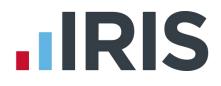

# Guide to setting up IRIS AE Suite<sup>™</sup> online

# Earnie IQ

April 2017

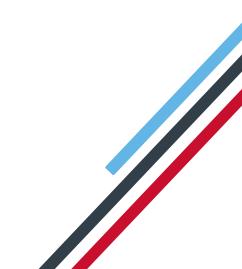

# 

# Contents

| What is IRIS OpenEnrol?4                                                       |
|--------------------------------------------------------------------------------|
| What will IRIS OpenEnrol do for me?4                                           |
| How does IRIS OpenEnrol work?5                                                 |
| Steps to setting up and using IRIS OpenEnrol6                                  |
| How to create an IRIS OpenEnrol account7                                       |
| How to set up IRIS OpenEnrol in the payroll software8                          |
| How to administer your employees' pension communications using IRIS OpenEnrol9 |
| What is IRIS OpenPayslips?15                                                   |
| Steps to setting up and using IRIS OpenPayslips16                              |
| How to create an IRIS OpenPayslips account17                                   |
| How to update the payroll software19                                           |
| How to publish payslips/P60s to the IRIS OpenPayslips portal20                 |
|                                                                                |
| Payslips                                                                       |
| Payslips                                                                       |
|                                                                                |
| P60s                                                                           |
| P60s                                                                           |
| P60s                                                                           |
| P60s                                                                           |

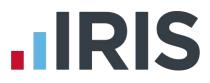

#### **Dear Customer**

Welcome to your guide to setting up and using the IRIS AE Suite<sup>™</sup> web portal.

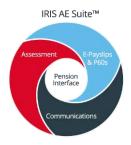

The IRIS AE Suite<sup>™</sup> consists of several elements, including Auto enrolment (within your payroll software), IRIS OpenEnrol and IRIS OpenPayslips/P60s. For more details on the IRIS AE Suite<sup>™</sup> please contact Sales on **0844 815 5656**.

The Guide will describe how to set up and use each function on the web and also within your payroll software.

The Guide contains instructions on setting up the cloud portal for the following elements of the IRIS AE Suite<sup>™</sup>:

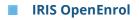

IRIS OpenPayslips and P60s

Further help can also be found on our **website**.

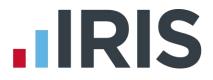

# What is IRIS OpenEnrol?

IRIS OpenEnrol is an element of the IRIS AE Suite<sup>™</sup>; a new way to distribute workplace pension communications to employees. Letters that need to be sent to employees, in order to comply with legislation, will be created automatically when you run the payroll. They will then be published to a secure online portal. The letters are emailed directly to each employee, and once they have registered with the portal they will be able to quickly view all of their past automatic enrolment letters in an easy to access, secure area.

#### What will IRIS OpenEnrol do for me?

- Employees receive pension communications directly via email
- Letters can be accessed anywhere an internet connection is available
- Quick and easy to setup with no software to install
- Increases Automatic Enrolment administration efficiency
- Reduces carbon footprint demonstrating an environmentally friendly solution
- Reduces communication distribution costs including printing, postage and processing
- Fully secure
- Allows employees immediate 24/7 access to their own pension communication information
- Free IOS, Android and Windows Phone apps available for employees to securely view their own pension communications on tablets or smartphones
- Log into IRIS OpenEnrol and print any communications if an employee does not have an email address
- All published communications are date stamped for audit purposes and a copy stored against the employee record

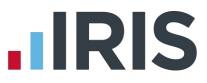

#### How does IRIS OpenEnrol work?

Certain Automatic Enrolment triggers during the payroll run will cause a communication to be created, which you then need to publish to the IRIS OpenEnrol secure website. IRIS OpenEnrol takes that data and creates letters in the form of Adobe PDF files to be sent to your employees.

- If the employee has an IRIS OpenEnrol account an Adobe PDF version of the letter will be emailed to the employee and stored online
- If the employee does not have an account but has an email address they will still receive the pension communication but will also be asked if they wish to set up their online account. The letter content is in the email, meeting the TPR key requirements
- If the employee does not have an email address, log into IRIS OpenEnrol to print the required letter

# 

# Steps to setting up and using IRIS OpenEnrol

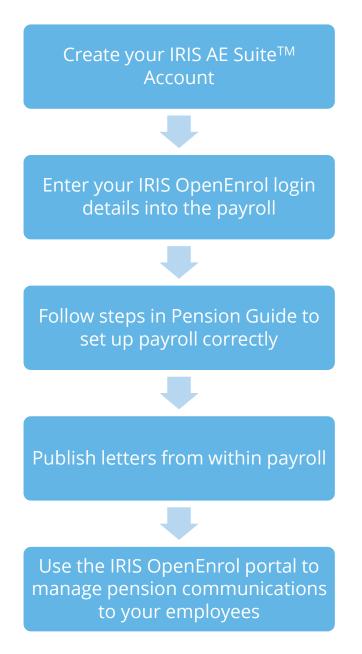

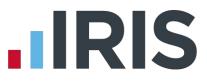

#### How to create an IRIS OpenEnrol account

If you have an IRIS OpenPayslips account you do not need to set up a new account for IRIS OpenEnrol; you can click the Login button and login as normal

 Once you have signed up for the IRIS AE Suite<sup>™</sup> you will receive an email confirming your IRIS OpenEnrol account has been created. Click on the link to confirm your Contract and Direct Debit details

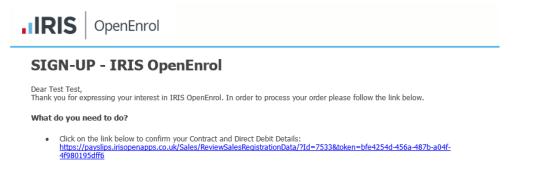

2. You will then receive an email confirming your account has been created. Click on the link in that message to complete your registration

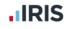

### **Activate Your OpenPayslips Account**

Dear Tom Hext, Thank you for signing up to OpenPayslips. To complete your registration click <u>https://www.irisopenpayslips.co.uk/account/confirm/163e6b9e-2ff2</u>. If you have any questions regarding the product please contact our Support Team who can assist on technical queries via <u>www.iris.co.uk/contactsupport</u>. As a reminder, please note that your use of OpenPayslips is governed by the terms and conditions you agreed to when you signed up, available here: <u>https://www.irisopenpayslips.co.uk/Home/TermsAndConditions.</u>

3. Enter your New password, Confirm new password and click on the Set Password button

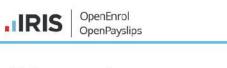

#### Enter your chosen password

Thank you for registering with IRIS OpenPayslips, please enter your password below

| Email address                        | quarriesoffice@yahoo.co.uk |  |   |  |  |
|--------------------------------------|----------------------------|--|---|--|--|
| First Name                           | Tom                        |  |   |  |  |
| Last Name                            | Hext                       |  |   |  |  |
|                                      |                            |  | 1 |  |  |
|                                      | -72<br>17                  |  |   |  |  |
| New password                         |                            |  | * |  |  |
| New password<br>Confirm new password |                            |  | * |  |  |

4. Another email will be sent confirming those password details. You are now ready to use IRIS OpenEnrol

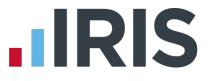

## How to set up IRIS OpenEnrol in the payroll software

The **New Administrator - Email Address** needs to be added to the payroll software and all employees must have a valid email address.

1. Log into Admin, click on File | Global Settings | Online Login Details

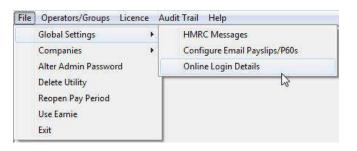

2. Enter the username and password registered on the portal and click 'OK'

| Online Login Deta    |                |                  |      | L     |
|----------------------|----------------|------------------|------|-------|
| Online Login Details |                |                  |      |       |
| Jsername :           |                |                  |      |       |
| Password :           |                |                  |      |       |
| Le                   | arn more about | online Documents |      |       |
|                      |                | ОК               | Save | Close |

- 3. Log back into the payroll. If you need to, you can set different login details for each company on the **Company | Alter Company Details | IRIS Credentials** tab
- 4. Make sure all employees have an up-to-date, valid email address within Employee Details

For IRIS OpenEnrol to operate correctly it is vital for certain information to be present. Instructions on what else you must do can be found in the Pension Guide, which you can access via the **Pension** menu in your payroll software

The Pension Guide also details how the letters are created and how to publish them

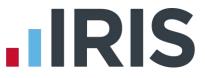

# How to administer your employees' pension communications using IRIS OpenEnrol

 Visit the IRIS OpenEnrol website at https://www.irisopenpayslips.co.uk/ and click the Login button

| <b>I</b> R | IS    | OpenEnrol<br>OpenPayslips |
|------------|-------|---------------------------|
| Username   |       |                           |
| Password   |       |                           |
| 1          |       | ber me?<br>r password?    |
|            | Login | Cancel                    |

Enter here the login details you entered when you created the IRIS OpenEnrol account.
 Username is the email address you used. Click the Login button

**NOTE:** To receive a password reminder simply click the **'Forgot your password?'** link

The first screen you see on logging in is the **Employees** tab. This is a summary of what's happened recently within the company.

3. Click on the **OpenEnrol** tab

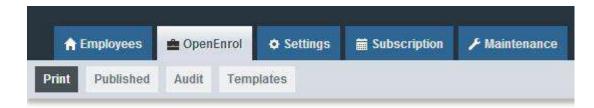

The **OpenEnrol** tab has four views, **Print**, **Published**, **Audit** and **Templates**. It opens by default on the **Print** view.

# 

Print

|      |                    |                        |           | Compa                                                                        | any Filter                 |            | Employee Search |            |
|------|--------------------|------------------------|-----------|------------------------------------------------------------------------------|----------------------------|------------|-----------------|------------|
| Co   | mmunica            | ations to be (         | printed   | All                                                                          |                            | •          |                 | Q Search   |
|      |                    |                        |           |                                                                              |                            |            |                 |            |
|      |                    |                        |           |                                                                              |                            |            |                 |            |
| S    | elect All          | Print                  |           |                                                                              |                            |            |                 | SK Enlarge |
| Sele | t Employee<br>Code | Employee               | NI Number | Document                                                                     | Company<br>Name            | Date       |                 |            |
|      | 7                  | loog effdiylksd        | NR345678A | Letter 1 - for Eligible Jobholders (n<br>postponement)                       | oo Twilight Test<br>Co Ltd | 13/08/2015 | 5               |            |
| 0    | 20                 | Farrah<br>FRANKENSTEIN | SA879508D | Letter 4 - for workers already in wo<br>pension (and it is a qualifying sche |                            | 06/08/2015 | 5               |            |
| 8    | 19                 | Harry STABB            | JA665082C | Letter 4 - for workers already in wo<br>pension (and it is a qualifying sche |                            | 06/08/2019 | 5               |            |
| 0    | 15                 | Beatrice HYDE          | TY682734B | Letter 4 - for workers already in wo<br>pension (and it is a qualifying sche |                            | 06/08/2015 | 5               |            |
|      | 14                 | Gladys<br>EMMANUELLE   | NM765340A | Letter 4 - for workers already in wo<br>pension (and it is a qualifying sche |                            | 06/08/2015 | 5               |            |

Ideally your employees will have email addresses set up within the payroll software so that when you click the **Publish** button (as described within the **Pension Guide**) the pension communications will be sent automatically via email to those employees. They will also be able to set up their own IRIS OpenEnrol accounts, and access their own communications via the portal.

However there may be some employees who are unable to receive their communications this way as they do not have an email address. You are able to print their letters via this **Print** section of the IRIS OpenEnrol portal and send them a physical copy, whilst retaining a record of having sent the communication for audit purposes.

- 1. Use the **Company Filter** to view results by company, and **Employee Search** to find particular individuals
- 2. Click the **Select All** box or tick the boxes to select particular letters. Then click the **Print** button

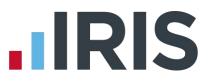

#### Published

You may need to resend emails or merely see what communications have been sent. To do this:

1. Click the **Published** button to open the **Published** view

| C   | ommunica             | ations Pub         | lished    | All                                                                                    |                           | •          | Q Search   |
|-----|----------------------|--------------------|-----------|----------------------------------------------------------------------------------------|---------------------------|------------|------------|
|     | Select All           | Resend             |           |                                                                                        |                           |            | 32 Enlarge |
| Sel | ect Employee<br>Code | Employee           | NINumber  | Document                                                                               | Company<br>Name           | Date       |            |
|     | ŷ                    | Terry<br>BROADBENT | NA729474A | Letter 4 – for workers already in workplace<br>pension (and it is a qualifying scheme) | Riverside<br>Hospital PLC | 06/08/2015 |            |
|     | 2                    | Helen<br>ATKINSON  | NB662391D | Letter 4 - for workers already in workplace<br>pension (and it is a qualifying scheme) | Riverside<br>Hospital PLC | 06/08/2015 |            |
| 0   | 1                    | Arnold<br>DUNSTON  | NM3422198 | Letter 4 - for workers already in workplace<br>pension (and it is a qualifying scheme) | Riverside<br>Hospital PLC | 06/08/2015 |            |
|     | 1                    | Tracy Taylor       |           | Letter 1 - for Eligible Jobholders (no<br>postponement)                                | test                      | 30/07/2015 |            |
| 8   | 9                    | Terry<br>BROADBENT | NA729474A | Letter 1 - for Eligible Jobholders (no<br>postponement)                                | Riverside<br>Hospital PLC | 29/07/2015 |            |

You are able to view a list of all the emailed communications, as well as resend the emails if necessary, from this screen.

- 2. Use the **Company Filter** to view results by company, and **Employee Search** to find particular individuals
- 3. Click the **Select All** box, or tick the boxes to select particular letters. Then click the **Resend** button to resend the emails previously sent through the payroll software

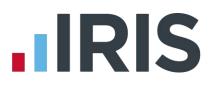

#### Audit

| From To Document Company Filter                                                                                                    |               |
|----------------------------------------------------------------------------------------------------|---------------|
|                                                                                                    |               |
| dd/mm/yyyy 🖬 dd/mm/yyyy 🖬 All 🔹 All 🔹                                                                                                    |               |
| Employee Search                                                                                                    |               |
| Q Snarch                                                                                                    |               |
|                                                                                                    |               |
|                                                                                                    |               |
|                                                                                                    |               |
|                                                                                                    |               |
|                                                                                                    |               |
|                                                                                                    |               |
|                                                                                                    |               |
| Quick Report                                                                                                    |               |
|                                                                                                    |               |
| Employee Constant Medica Constant Dest                                                                                                    | ntedEmailed   |
|                                                                                                    | inted/Emailed |
| Employee Employee Date NI Number Document Version Template Company Name Pr<br>Code                                                                                                    | inted/Emailed |
| Employee Employee Date NI Number Document Version Template Company Name Pr<br>Code Code 13/2015 NR345678A Letter 1 - for Eligible Jobholders (no postponement) 2.4 View Template Ltd Template             | Be Printed    |
| Employee Employee Date NI Number Document Version Template Company Name Pr<br>Code Code 13/2015 NR345678A Letter 1 - for Eligible Jobholders (no postponement) 2.4 View Template Ltd Template             | Be Printed    |
| Employee Employee Date NI Number Document Version Template Company Name Pr<br>Code 100g cfd/ylksd 13/8/2015 NR345673A Letter 1 - for Eligible Jobholders (no postponement) 2.4 View Template Ltd<br>15-12 |               |

The **Audit** section is primarily for the Pensions Regulator, so you can provide evidence that you are meeting your legal obligations regarding pension communications.

- 1. Use the filters **From**, **To**, **Document**, **Client Filter** and **Employee Search** to narrow the list of entries as required
- 2. Click the **Quick Report** button to download a PDF version of the data on your screen

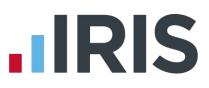

#### **Templates**

| Template History                                                                    |         |                   |            |                           |
|-------------------------------------------------------------------------------------|---------|-------------------|------------|---------------------------|
|                                                                                     |         |                   |            |                           |
|                                                                                     |         |                   |            |                           |
|                                                                                     |         |                   |            | Aut (12.5)                |
| Tomplale Type                                                                       | Vension | Reason For Change | Live Date  | View                      |
| Auto Enrolment Is Coming                                                            | 1.3     | Logo changed      | 2015-07-16 | View Template             |
| Letter 1 - for Eligible Jobholders (no postponement)                                | Z 4     | Logo changed      | 2015-07-16 | View Template             |
| Letter 1P - for Eligible Jobholders (Postponement Version)                          | 2       | Initial Version   | 2014-12-03 | View Template             |
| Letter 1T - for Eligible Jobholders (Transitional Version)                          | 2       | Initial Version   | 2014-12-03 | View Template             |
| Letter 1 - Opt in/Joining Scheme                                                    | 2       | Initial Version   | 2014-12-03 | View Template             |
| Letter 2 & 3 - for Non-Eligible Jobholders and Entitled Workers                     | 2       | Initial Version   | 2014-12-03 | View Template             |
| Letter 4 - for workers already in workplace pension (and it is a qualifying scheme) | 2       | Initial Version   | 2014-12-03 | View Template             |
| Letter 6 - for all workers - postponement                                           | 2       | Initial Version   | 2014-12-03 | View Template             |
| 😂 н клан                                                                            |         |                   | Di         | splaying items 1 - 8 of 8 |

You can view the various **Templates** that are in use to create the letters, see what the current versions are and edit them in order to add your own logo and signature.

- 1. Click on the Templates button to open the Templates view
- 2. In the **View** column, click on the **View Template** link next to the template you are interested in
- 3. The screen will change to the **Edit Template** view. This will show the changes that have been made to that particular template, and when they were made

| Edit Ter     | nplate                                |                  |             |                            |
|--------------|---------------------------------------|------------------|-------------|----------------------------|
|              |                                       |                  |             |                            |
|              |                                       |                  |             |                            |
| + Back       | 🛓 Edit Logo 🛓 Edit Signature          |                  |             |                            |
|              | · · · · · · · · · · · · · · · · · · · |                  | 1 Los Pinto | 1 fees Toosilate           |
| Version      | Document                              | Reason of Change | Live Date   | View Template              |
| 1.3          | Auto Enrolment is Coming              | Logo changed     | 2015-07-16  | View Template              |
| 1.2          | Auto Enrolment is Coming              | Logo changed     | 2015-07-16  | View Template              |
| 111          | Auto Enrolment is Coming              | Logo changed     | 2015-07-16  | View Template              |
| 1            | Auto Enrolment Is Coming              | Initial Version  | 2014-05-20  | View Template              |
| а н к        | 1 в н                                 |                  |             | Displaying tems 1 - 4 of 4 |
|              |                                       |                  |             |                            |
| <u>а</u> н к | T F H                                 |                  |             | Uisplaying tients 1 - 4 of |

IRIS OpenEnrol

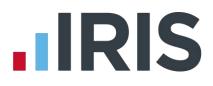

To add your logo to the template:

1. Click the Edit Logo button

| Edit Template         |        |              |
|-----------------------|--------|--------------|
| Upload New Logo:      | Browse |              |
| Upload New Signature: | Browse |              |
|                       |        |              |
|                       | Close  | Save Changes |

(This screen may look slightly different if using a browser other than Internet Explorer)

- 2. Click the **Browse** button next to **Upload New Logo** then browse for your logo on your system and click **Open**
- 3. Click **Save Changes** and your amended template will appear in the list as the latest version. Click the **View Template** link to view a PDF of your amended template

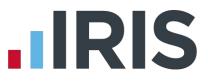

# What is IRIS OpenPayslips?

IRIS OpenPayslips is a new way to distribute payslips and P60s to employees. Payslips and P60s are published from within the payroll software to a secure online payslip portal. Once employees have registered with the portal they are able to quickly view all of their current and historic payslips and/or P60s in an easy to access, secure area.

- All payslip/P60 information is taken directly from the payroll software and displayed exactly how they are usually seen
- Payslips/P60s can be accessed anywhere an internet connection is available
- Quick and easy to setup with no software to install
- Increases payroll processing efficiency
- Reduces carbon footprint demonstrating an environmentally friendly solution
- Reduces payslip/P60 distribution costs including printing, postage and processing
- Fully secure
- Allows employees immediate 24/7 access to their own pay information
- Easy access to historical pay information for both employer and employee
- Free IOS, Windows phone and Android apps available for employees to securely view their own payslips/P60s on tablets or smartphones

# 

# Steps to setting up and using IRIS OpenPayslips

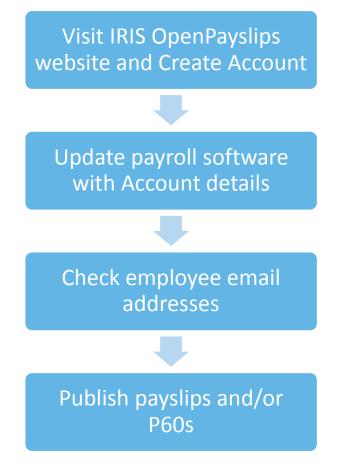

# **IRIS**

## How to create an IRIS OpenPayslips account

1. Visit the IRIS OpenPayslips website at https://www.irisopenpayslips.co.uk/

| OpenEnrol<br>OpenPayslips                                                                                                    |                                                                                                    |
|----------------------------------------------------------------------------------------------------|----------------------------------------------------------------------------------------------------|
| Welcome to IRIS OpenEnrol and                                                                                                    | IRIS OpenPayslips                                                                                                    |
| New – All your automatic enrolment communicat                                                                                                    | tions and payslips in one place!                                                                                                    |
| Employees have to be informed at key stages in the automatic enroim<br>and what stage they are at in the process, and the triggers behind this                | nent process. The communications required will be set by their worker statu<br>s are complex.                                              |
| IRIS OpenEnrol takes care of the communications element, so you don't have<br>ensure your workers receive the right communications at the right time.         | e to. IRIS has worked closely with The Pensions Regulator to                                                                               |
| As an employer you have a legal obligation to support your employees with p<br>saving time, money and helping reduce your carbon footprint.                   | payslips and P60s. IRIS OpenPayslips helps automate and streamline this process.                                                           |
| IRIS OpenPayslips allows you to publish payslips and P60s electronically from<br>employees can view their current and historic payslips via their smartphone. | n within your IRIS payroll software to a secure online portal. Once delivered your tablet, laptop or desktop computer, whenever they want! |
| For more information on Pricing or to receive a quote please call 0844815570                                                                                  | 10.                                                                                                    |
| Benefits to the client                                                                                                    | Benefits to the employees                                                                                                    |
| V Quick and easy to setup with no software to install                                                                                                    | Allows employees immediate 24/7 access to all their                                                                                        |
| One location for all communications including automatic<br>enrolment, payslips and P60s                                                                       | communications<br>Employees can access communications in one secure, online                                                                |
| Helps ensure automatic earolment compliance with full-audit trail-                                                                                            | about the second and have                                                                                                    |

#### 2. Click **Try Now** to open the following screen:

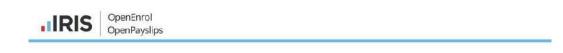

#### Create a new account

Please complete the form below to create new account for your organisation, note that only one account per organisation is required, do not use this form to create user accounts.

To complete the registration a confirmation email will be sent to your email address with an activation link.

| New Organisation Details                     | New Administrator                                |          |
|----------------------------------------------|--------------------------------------------------|----------|
| Organisation Name Customer Reference Address | Email Address     Confirm Email Address          | *        |
| Town                                         | Surname                                          | *        |
| Postcode Country                             | The second and agree to the <u>Terms and Cor</u> | nditions |
| Telephone                                    | *                                                |          |
| Contact Email Address                        | *                                                |          |
| Web Address                                  | Create Cancel                                    |          |

#### www.iris.co.uk/customer

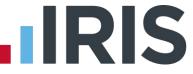

- 3. Enter the required details then click **Create**. An activation email will be sent to the **New Administrator Email Address**
- 4. Click the link in the email to be taken back to the IRIS OpenPayslips website
- 5. Enter a **Password** and click **Set Password**

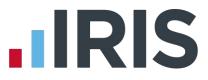

### How to update the payroll software

The **New Administrator - Email Address** needs to be added to the payroll software and all employees must have valid email addresses.

1. Log into Admin, click on File | Global Settings | Online Login Details

| Global Settings      | • | HMRC Messages                 |
|----------------------|---|-------------------------------|
| Companies            | • | Configure Email Payslips/P60s |
| Alter Admin Password |   | Online Login Details          |
| Delete Utility       |   | 2                             |
| Reopen Pay Period    |   |                               |
| Use Earnie           |   |                               |
| Exit                 |   |                               |

2. Enter the username and password registered on the IRIS OpenPayslips website and click **OK** 

| Online Login I           | Details            |                  |       |      |       |
|--------------------------|--------------------|------------------|-------|------|-------|
| Username :<br>Password : | l<br>learn more at | out online Docum | ients |      |       |
|                          |                    | 0                |       | Save | Close |

3. Log back into the payroll and make sure all employees have up-to-date, valid email addresses within **Employee Details** and they have the **Email/Publish** box ticked

|                |                     | Dale:                |
|----------------|---------------------|----------------------|
| mployee Code   | 1 Level 0 💌         | Birth 12/02/1950 -   |
| itle           | Mr    Mae    Female | Started 01/05/1972 • |
| uiname         | DUNSTON             | Left 1/              |
| orename1       | Arnold              | Address              |
| olename2       | James               | 54 Rubicon Crescent  |
| nown as        |                     | Thomaby<br>Cleveland |
| 'hone No       | 01642) 653297       | Pastcade TS15 7BT    |
| tarital Status | Widowed 💌           | Country UK 💌         |
| mail           |                     |                      |
| mail Address   |                     | Email/               |
| assword        |                     | Show<br>Password     |

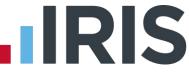

# How to publish payslips/P60s to the IRIS OpenPayslips portal

#### **Payslips**

1. Go to **Reports | Print Payslips** and select your email payslip and the required pay periods

|                              | 2020020000                 | 12 (M. 22) (M. 1997) |  |  |  |
|------------------------------|----------------------------|----------------------|--|--|--|
| Detail Level                 | Select Period              | CEnd Period(s)       |  |  |  |
| C Company Totals             | Week No.  9 🚊 🔽            | Week No. 9 🕂 🕅       |  |  |  |
| $m{c}$ Analysis Level Totals | Month No. 🛐 🕂 🔽            | Month No. 3 🕂 🔽      |  |  |  |
| Employee Totals              | Year 2014/15 -             | Year 2014/15 -       |  |  |  |
| C All Payments               | HMRC Messages              |                      |  |  |  |
|                              | Received Messages          |                      |  |  |  |
| Miscellaneous                | -J.L.                      | Date Range           |  |  |  |
| No. of Copies 🚺 🛨 Pr         | ocessing Date 29/05/2014 👻 | From 77              |  |  |  |
| Submission No. 1             | BACS Deductions            | То 77 -              |  |  |  |
| Payslip Message              |                            |                      |  |  |  |
| k                            |                            |                      |  |  |  |
| Email Settings               |                            |                      |  |  |  |

2. Click the IRIS OpenPayslips Publish button on the Email Payslip Reports screen

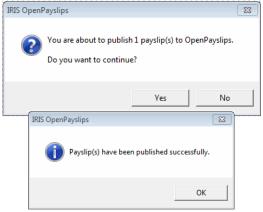

3. If not all employees have an email address, a message will appear asking if you wish to print payslips for those individuals

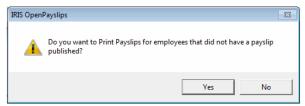

- 4. Select Yes or No
- 5. All employees paid in the selected pay period with an email address will then be sent an email asking them to register with the IRIS OpenPayslips website to view/print their payslip

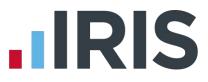

#### P60s

- 1. From Reports | Library Selection | Year End, add the E-P60 Plain Paper Laser
- 2. Go to Reports | Year-end Reports
- 3. Select the E-P60 Plain Paper Laser, click OK
- 4. Click the **Publish** button on the screen

| 📶 Email P60 Reports                                                                          |                                                                                                    | 23                                                |
|----------------------------------------------------------------------------------------------|----------------------------------------------------------------------------------------------------|---------------------------------------------------|
| Current Printer HP LaserJet P2035                                                            | ;                                                                                                    | •                                                 |
| Detail Level<br>C Company Totals<br>Analysis Level Totals<br>Employee Totals<br>All Payments | Week No. 1 + Week<br>Month No. 1 + Week<br>Year 2014/15 + Year<br>HMRC Messages<br>Received Messages | eriod(s)<br>No. 52 - V<br>No. 12 - V<br>2014/15 V |
| No. of Copies 1 Proce                                                                        | ssing Date 17/03/2014 V                                                                              | Range                                             |
| Submission No.                                                                               | BACS Deductions To                                                                                   |                                                   |
|                                                                                              |                                                                                                    |                                                   |
| Email Settings<br>Email/Print Options Email then I                                           | Print Configure                                                                                      | Publish                                           |
| <u>S</u> election                                                                            | <u>Export</u> <u>Print/Email</u> P <u>r</u> ev                                                       |                                                   |
|                                                                                              |                                                                                                    | _                                                 |
| IRIS OpenPaysli                                                                              | ps<br>(s) have been published successfully.                                                          | ×                                                 |
|                                                                                              | ОК                                                                                                   |                                                   |

5. All current employees paid in the tax year with an email address will then be sent an email asking them to register with the IRIS OpenPayslips website to view/print their P60

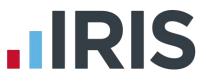

# How the employer views the published payslips/P60s

To view the published payslips/P60s:-

- 1. Go to the IRIS OpenPayslips website at **https://www.irisopenpayslips.co.uk/** and log in with the registered email address and password
- 2. Click on an employee's name and the screen will change on the right to show only their communications
- 3. Select the tax year you wish to look at then click on either the **Payslips** tab or **P60** tab and the screen changes again to show the payslips/P60s uploaded for the employee in that tax year
- 4. Click on the Payslip or P60 and a new browser tab will open containing a copy to be viewed or printed as needed
- 5. Click back to the first browser tab to return to IRIS OpenPayslips

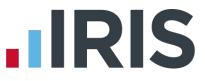

### Managing the IRIS OpenEnrol & IRIS OpenPayslips Account

The main page has five tabs on the top left, **Employees**, **OpenEnrol**, **Settings**, **Subscription** and **Maintenance**. (**IRIS OpenEnrol** is detailed earlier in this guide)

| Your Employees            |                            |                   |                     |            | F          | 'ayslips                    |                                         |                                                                                                    |                 |
|---------------------------|----------------------------|-------------------|---------------------|------------|------------|-----------------------------|-----------------------------------------|----------------------------------------------------------------------------------------------------|-----------------|
| 🕼 Edit Employee 📔 🖬 Delet | e C - Senich -             |                   |                     |            |            | Datewalk-sit                |                                         |                                                                                                    |                 |
| - Company Name 🔹 🔻        | - Status                   | • ] •             |                     |            |            |                             |                                         |                                                                                                    |                 |
| Employee Name             | Company Name 7             | Status            | √ LastLogin         | V Password | II         | Description V               | Full Name                               | 7 Year 7                                                                                                    | Uph 🕇           |
| Arnold Dunston            | IRIS Software Ltd          | Inactive          | 23/05/2014 16:28:37 | Re-stend   | ÷ =        | Auto Enrolment<br>Is Coming | Ameld Dunston                           | 2014                                                                                                    | 201 *<br>16:    |
| Beatrice HYDE             | Riverside Hospital<br>PLC  | Ådive             | 02/05/2014 11:30:10 |            | sdills (1) | P60 2014-2015               | Arneld Dunston                          | 2014                                                                                                    | 28/ 2014 / 2015 |
| 🔘 🎩 David Murray          | Riversi de Hospital<br>PLC | Registration sent | 16/08/2013 14:49:49 | Resend     | Pays       | LD - Auto<br>Enrolment Is   | Arneld Dunston                          | 2014                                                                                                    | 310 B           |
| 💿 🎩 David Murray          | Riversi de Hospital<br>PLC | Registration sent |                     | Resend     |            | Coming<br>Payslip M 02      | Arnold Dunston                          | 2013                                                                                                    | 12/             |
|                           |                            |                   |                     |            |            | 2013-2014                   | Contraction of the second states of the | and the construction of the construction of th | 14:             |

#### **Employees**

The **Employees** tab displays all employees from all companies in the payroll software that have had payslips published to IRIS OpenPayslips, along with their current **Status**. The list of employees can be sorted using any of the columns; **Status** shows whether a registration email has been sent and whether the employee has registered with IRIS OpenPayslips yet.

#### How to edit an employee's details

 On the Employees tab select the individual using the buttons on the left, then click Edit Employee

| Edit Employee Details |                                | Х |
|-----------------------|--------------------------------|---|
| Employee Details      |                                |   |
| First Name            | Arnold                         |   |
| Last Name             | DUNSTON                        |   |
| E-Mail Address        | arnold.dunston@riverside.co.uk |   |
|                       |                                |   |
|                       | Update Cancel                  |   |
|                       |                                |   |
|                       |                                |   |

2. Amend details, then click Update

If an employee's email address changes, you must update it in the payroll software AND here, as it will not sync automatically when you publish payslips/P60s

#### www.iris.co.uk/customer

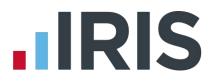

#### **IRIS OpenEnrol**

**IRIS OpenEnrol** is detailed earlier in this guide.

#### **Settings**

The Settings tab has two buttons on the top left, Account Details and Report.

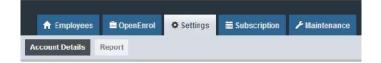

When the **Settings** tab is selected it opens by default on the **Account Details** view.

- Account Details shows the account administrator details. These can be updated by clicking the Edit button
- From the **'Report'** button you can:
  - Use the Audit Log Report to view a list of all actions taken within this account. Use the Search box to filter the results if required
  - View Published Payslips History to create a report showing the number of files uploaded per payroll company. Enter the relevant dates and click either Data Export (.CSV) or Print View
  - View Changed Employee Emails showing previous email addresses and what they have changed to

#### **Subscription**

The **Subscription** tab has two sections, **Contract** and **Invoice History.** 

- Select **Contract** to display your Contract ID, Contract Type, Start Date and End Date
- Click on Invoice History to view, print or export invoices

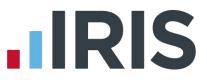

#### Maintenance

The **Maintenance** tab allows you to recall payslips that have been sent in error. You can recall **Payslips**, **P60s** and **Pensions** information by clicking on the relevant button at the top of the screen.

To recall a document:

- 1. Tick the box next to the relevant document or click the **Select All** box if you need to recall everything
- 2. Click the **Recall** button

This will remove the published document from the website, it will not recall the actual sent email (which in the case of Pensions includes a copy of the letter). If the employee tries to click on the link to the payslip/p60 in the email, it will not work.